- 1. Συνδέεστε στην διεύθυνση URL: [https://pa-infosys.uth.gr](https://pa-infosys.uth.gr/) (εκτός δικτύου Π.Θ. θα χρειαστείτε σύνδεση με το VPN του ιδρύματος.
- 2. Επιλέγετε «Σύνδεση Φοιτητή» (βλέπε σχ. 1).

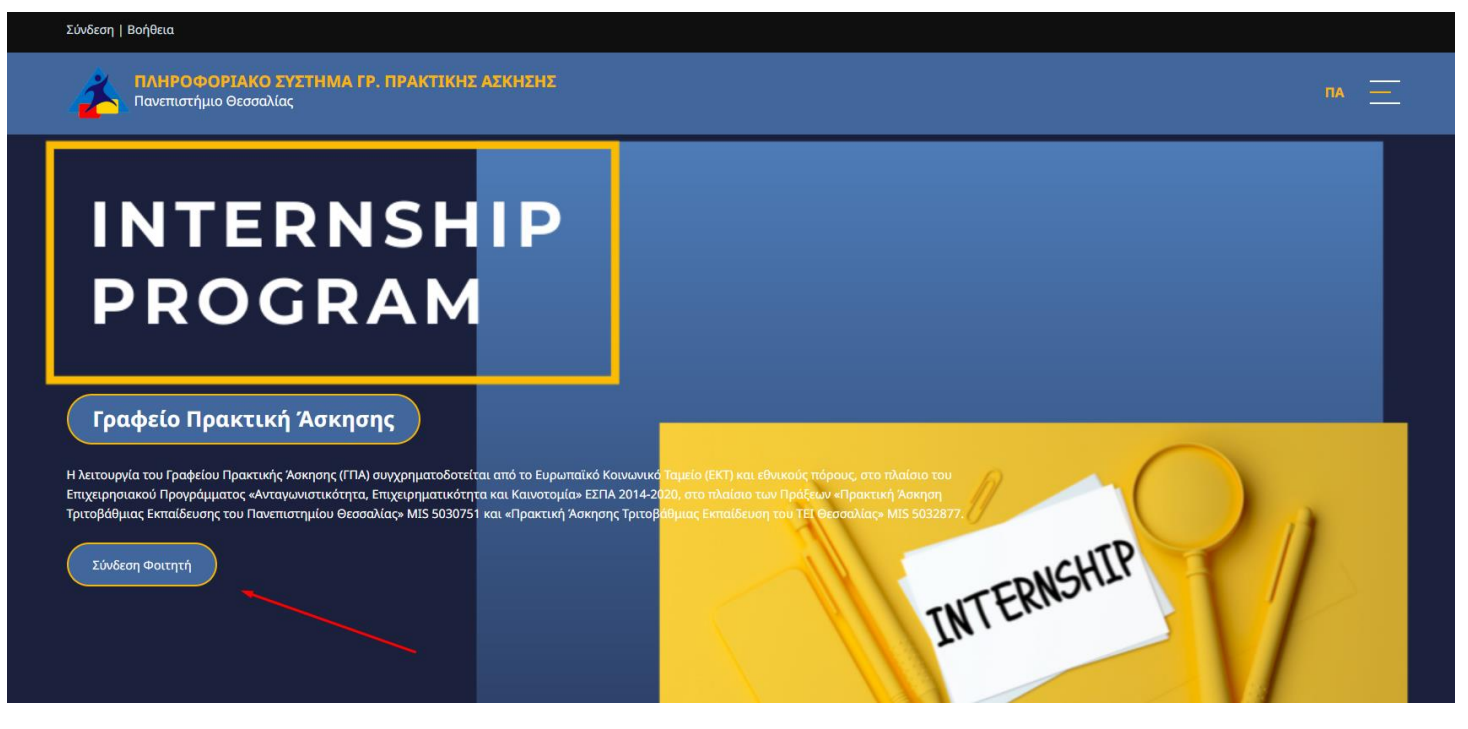

*σχ. 1*

3. Εισάγετε τα στοιχεία του Λογαριασμού Π.Θ. (όπως για να συνδεθείτε στο email σας) και επιλέγετε είσοδος (βλέπε σχ. 2)

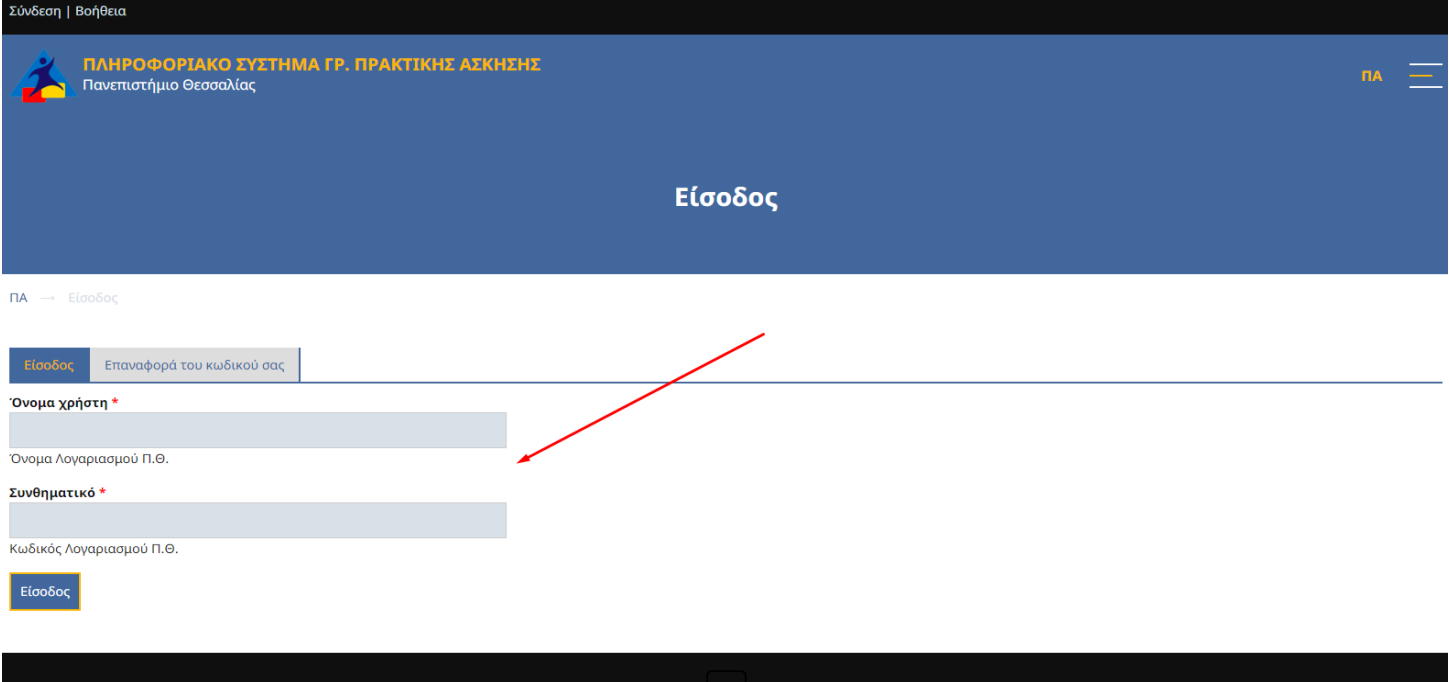

4. Στην αρχική σελίδα μετά την σύνδεσή σας θα δείτε στοιχεία «Πίνακα Ελέγχου» του χρονοδιαγράμματος των διαδικασιών κατά την πορεία σας στην πρακτική άσκηση (βλέπε σχ.3).

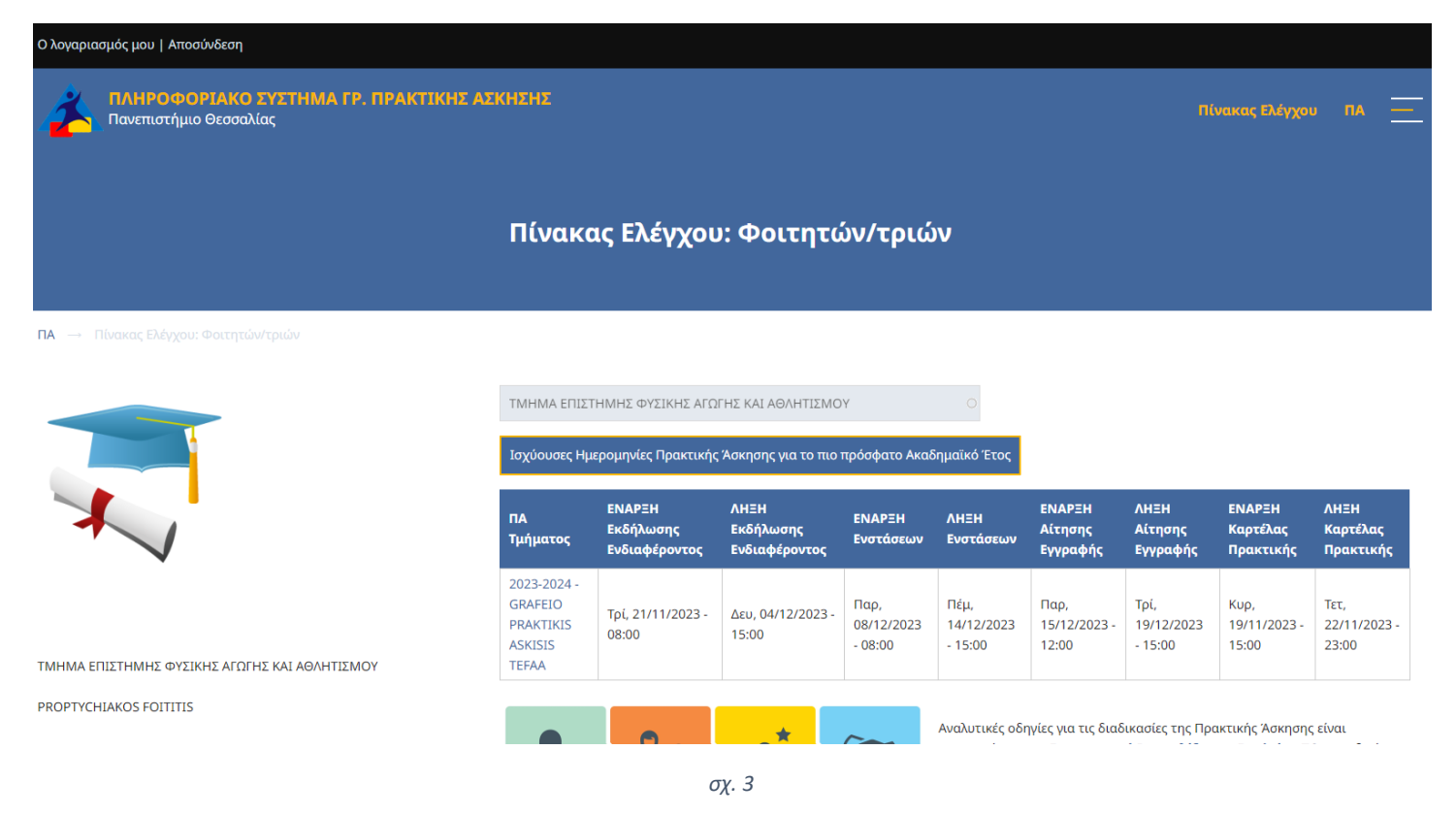

5. Κατόπιν στο κάτω μέρος της σελίδας μετά την ετικέτα «Υποβληθέντα» επιλέξτε τον σύνδεσμο «Επεξεργ.» στο αριστερό μέρος ή τον τίτλο του Δελτίου για προβολή του και κατόπιν τον σύνδεσμο «Επεξεργ.» (βλέπε σχ.4)

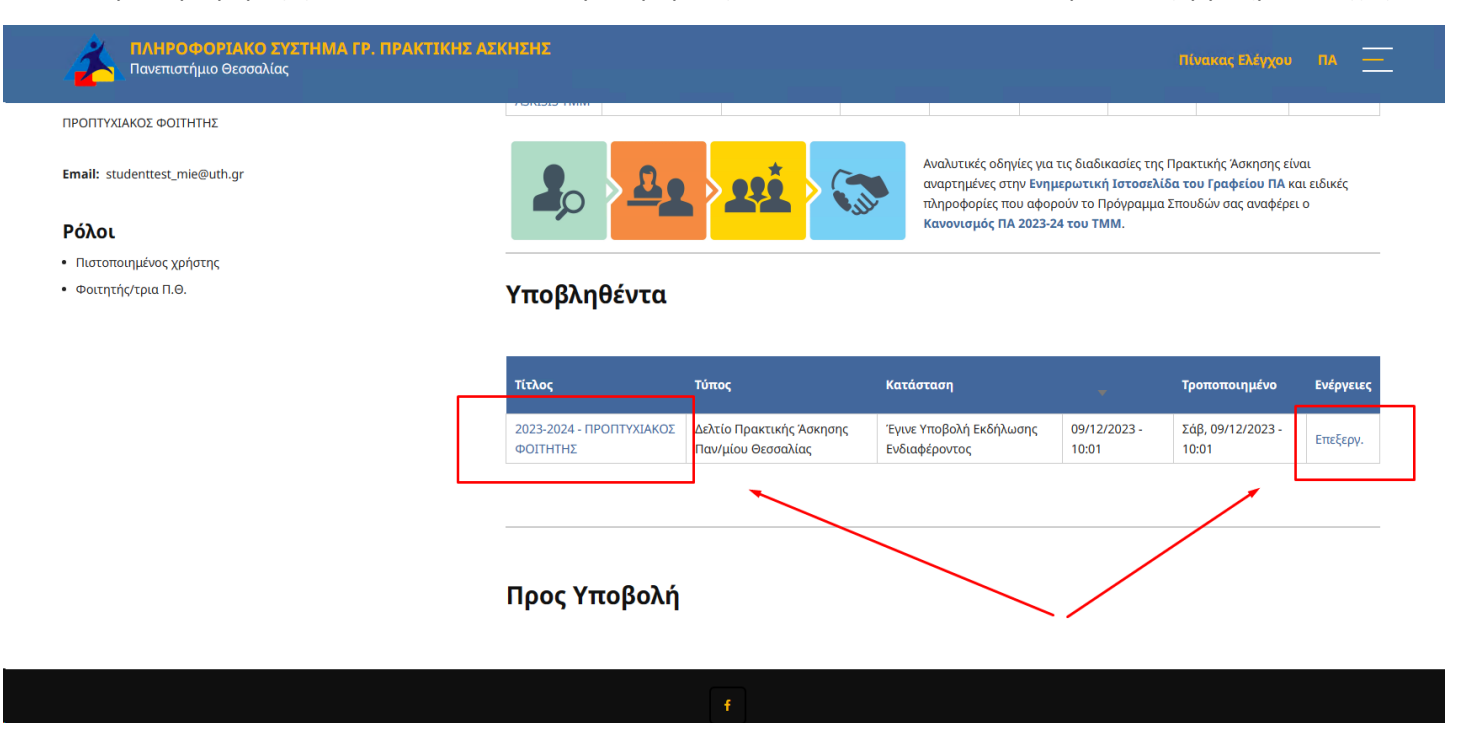

6. Στην φόρμα επεξεργασίας επιλέξτε την κάθετη καρτέλα στο αριστερό μέρος με το όνομα «**Εγγραφή**» και επιλέξτε την. (βλέπε σχ.5)

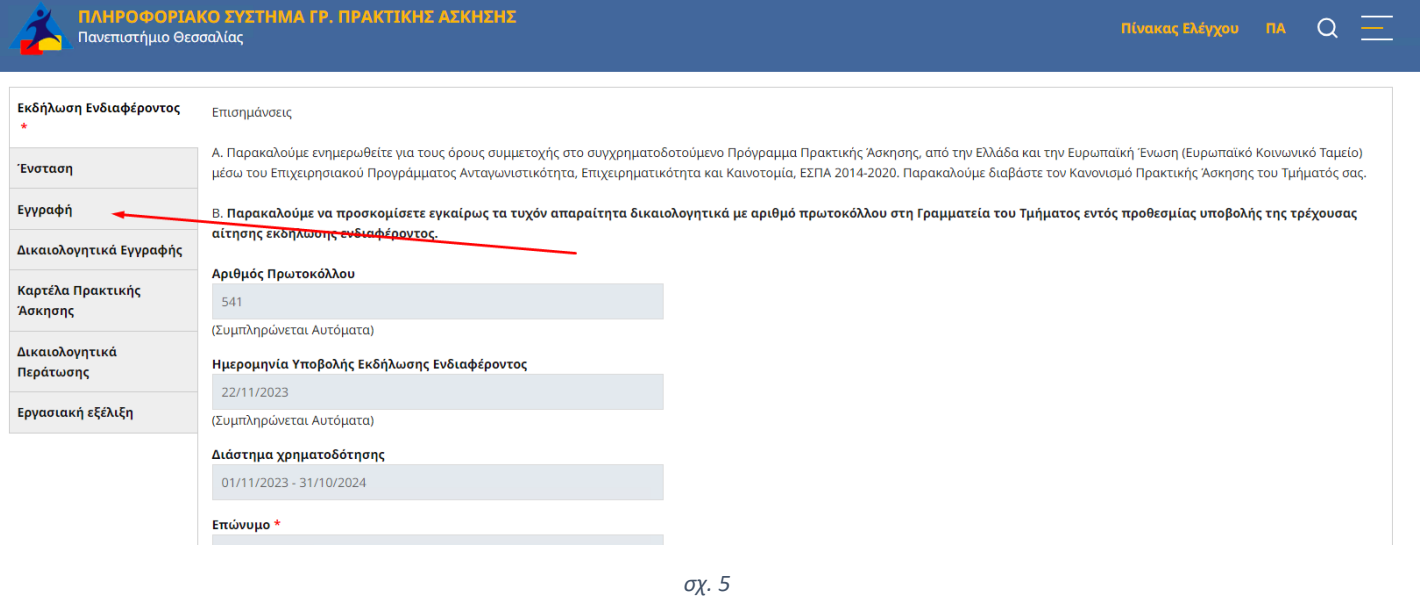

7. Κατόπιν θα σας επιτραπεί να συμπληρώσετε τα πεδία που απαιτούνται να υποβάλετε, εφόσον διανύετε περίοδο εντός των ορίων του διαστήματος που ορίστηκε για εγγραφές από Γραφείο ΠΑ.

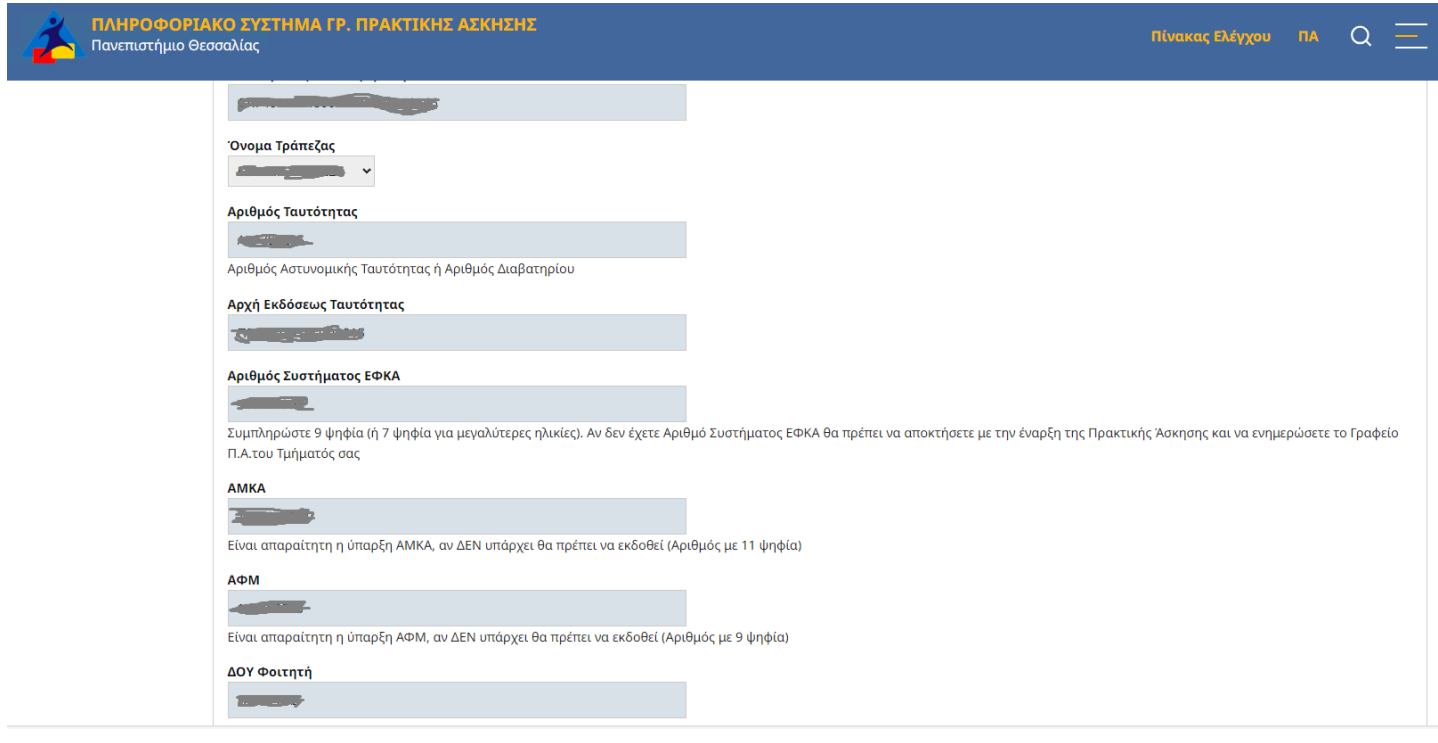

8. Στην φόρμα επεξεργασίας επιλέξτε την κάθετη καρτέλα στο αριστερό μέρος με το όνομα «**Δικαιολογητικά Έγγραφα**» και επιλέξτε την για να υποβάλετε τα απαραίτητα έγγραφα που ζητούνται, σύμφωνα με του περιορισμούς που σας προβάλλονται .

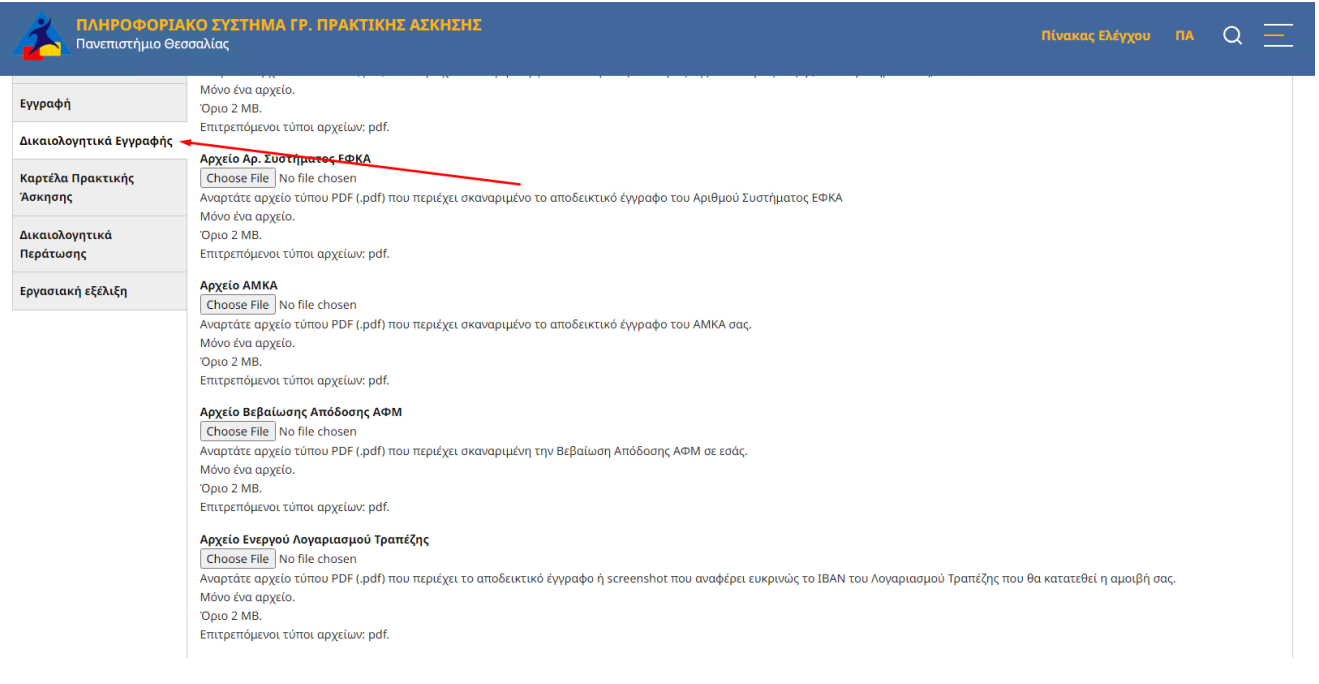

9. **Επισήμανση:** Σε περίπτωση μη ανάρτησης του αρχείου ασφαλιστικής ικανότητας, ο/η φοιτητής/-τρια θεωρείται ανασφάλιστος/-η. (από τη μηνιαία αποζημίωση αφαιρείται το ποσό ασφάλισης όπως αναγράφεται στη Σύμβαση). Για κάθε αλλαγή στην κατάσταση ασφάλισης που δηλώνεται κατά την εγγραφή, ο φοιτητής/ τρια οφείλει να ενημερώσει το Γραφείο Πρακτικής Άσκησης εγκαίρως και μέχρι την οριστικοποίηση της Σύμβασης.

*σχ. 7*

10. Όταν ολοκληρώσετε την συμπλήρωση την Εγγραφή σας, θα πρέπει να πατήσετε «Αποθήκευση» στο κάτω αριστερό μέρος της φόρμας (βλέπε σχ.8).

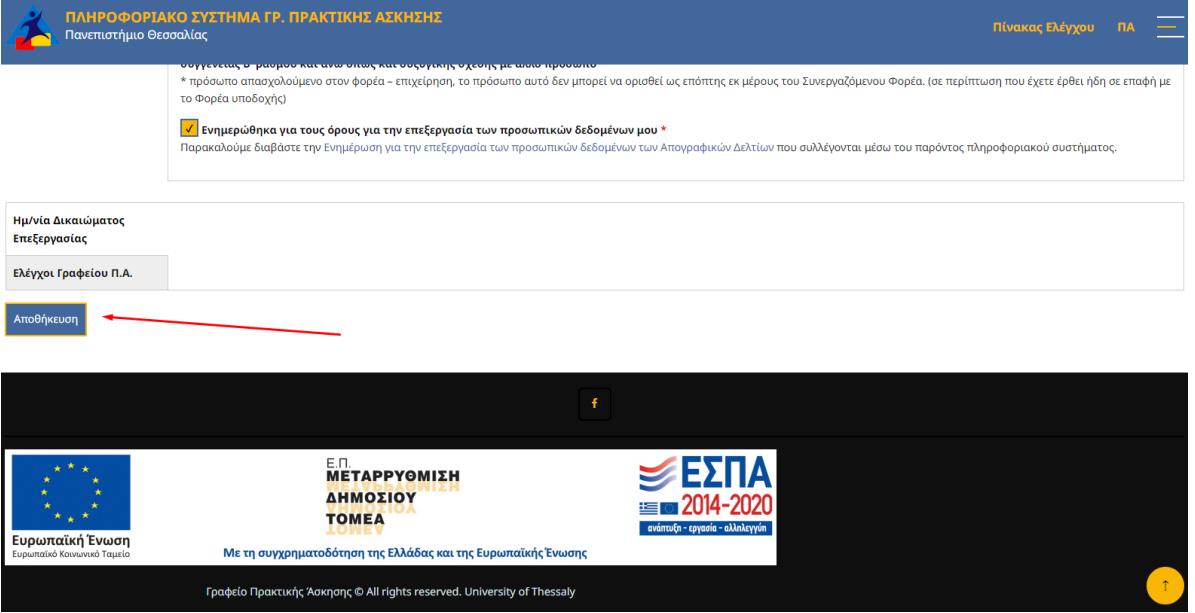

11. Μετά την υποβολή θα λάβετε μήνυμα επιβεβαίωσης στο email του ΠΘ.

## ΣΗΜΕΙΩΣΗ:

- Μέχρι την λήξη της περιόδου των σχετικών υποβολών θα μπορείτε να διορθώσετε τις τιμές των πεδίων της υποβληθείσας φόρμας ανοίγοντας το **Δελτίο ΠΑ** και επαναλαμβάνοντας την ίδια διαδικασία (το Δελτίο ΠΑ θα το βρίσκετε πλέον στα «Υποβληθέντα»).